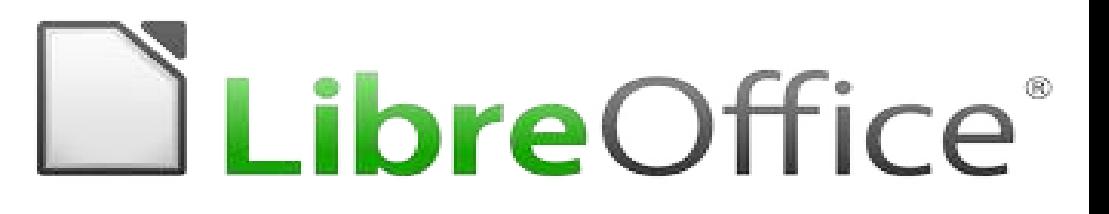

## Regresión Lineal: una herramienta práctica para estimaciones con datos

**T** Facilitador: Aris Bozo

Agosto 2020

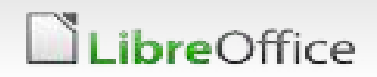

### Conociendo un poco sobre Regresión Lineal

#### **Una definición simple**

Una regresión lineal es un modelo matemático-estadístico que se usa para aproximar la dependencia entre variables dependientes e independientes y un término aleatorio.

Algunos conceptos a entender

- Recta de Regresión
- Lineas de tendencia
- Desviación Estándar
- Otros coeficientes como asimetría y curtosis también pueden ser aplicados para medir la concentración, relación y medida de los datos a fin de tener mas seguridad de estos.

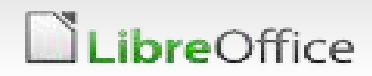

#### Preparando la información

Tabla Nº2. Medición de Espesores Pieza mecánica

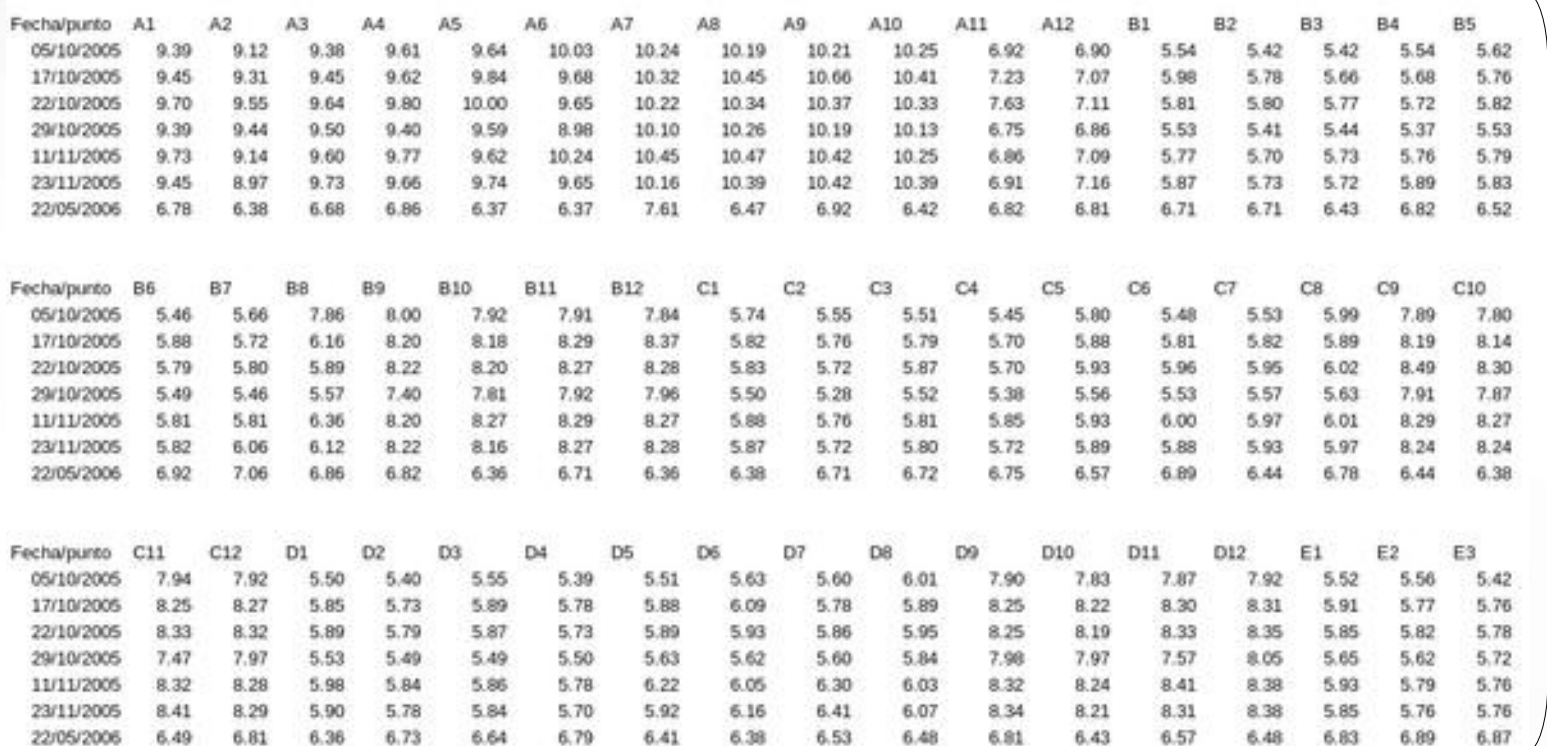

Lo primero que debemos hacer es organizar y limpiar nuestra data

En este ejemplo didáctico, los datos corresponden a mediciones de desgaste de una pieza mecánica sometida a abrasión por un flujo de sólidos constante.

ibreOffice

#### Preparando la información

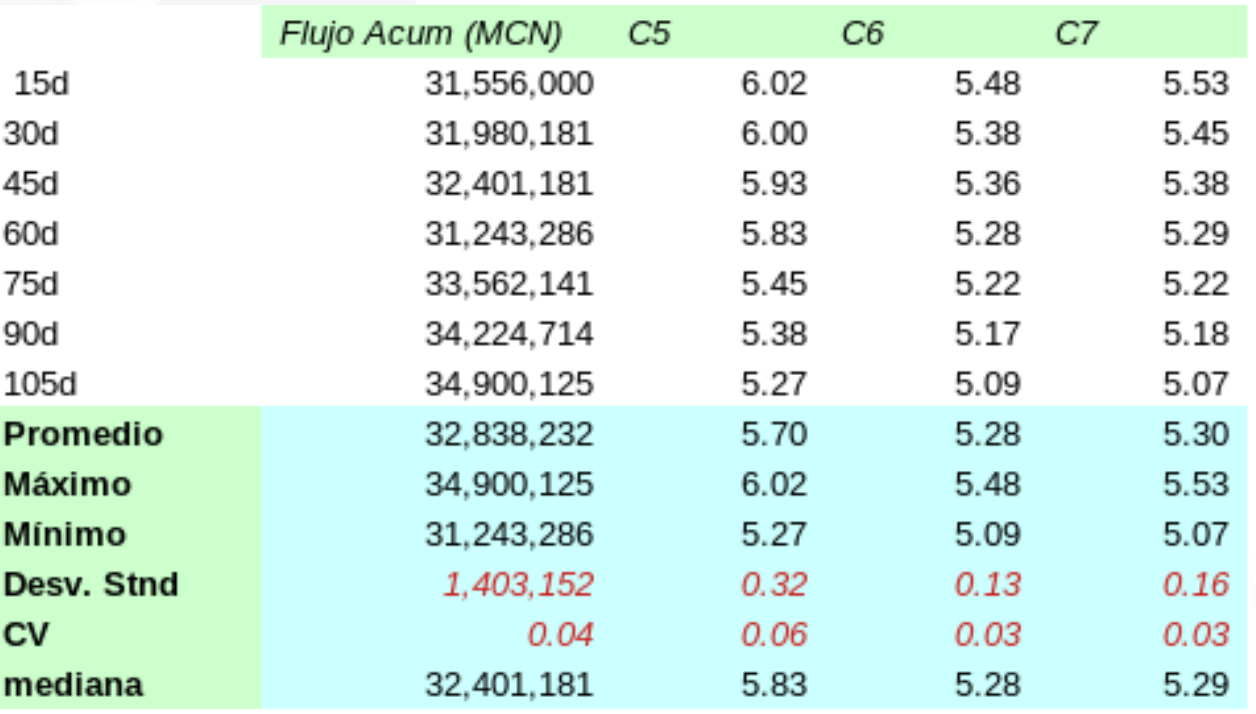

Seleccionaremos los datos de interés para el análisis correspondiente. Estos datos guardan una correlación entre sí muy directa, por lo que tenemos mas certeza de los resultados

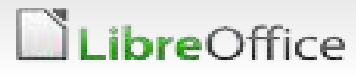

#### Preparando la información

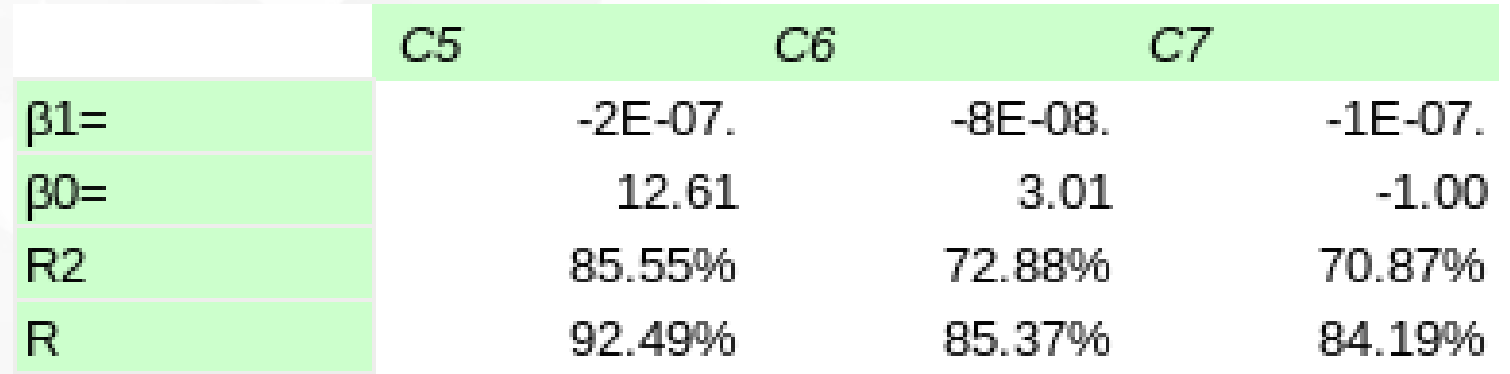

En primera instancia nos apoyaremos con las formulas:

```
➔INTERSECCION.EJE(valores Y,valores X): β0
➔PENDIENTE(valores Y,valores X): β1
➔COEFICIENTE.R2(valores Y,valores X)
➔PROMEDIO ()
➔DESVEST()
➔CV: que será una simple división entre la desviación y el promedio (media).
```
#### breOffice

#### Construyendo la recta de regresión

Para construir la recta de regresión, haremos lo siguiente:

i. Seleccionaremos los datos para elaborar la curva (Eje X, Eje Y) ii.Seleccionaremos el botón de generar gráficas iii. Seleccionaremos gráfico de dispersión

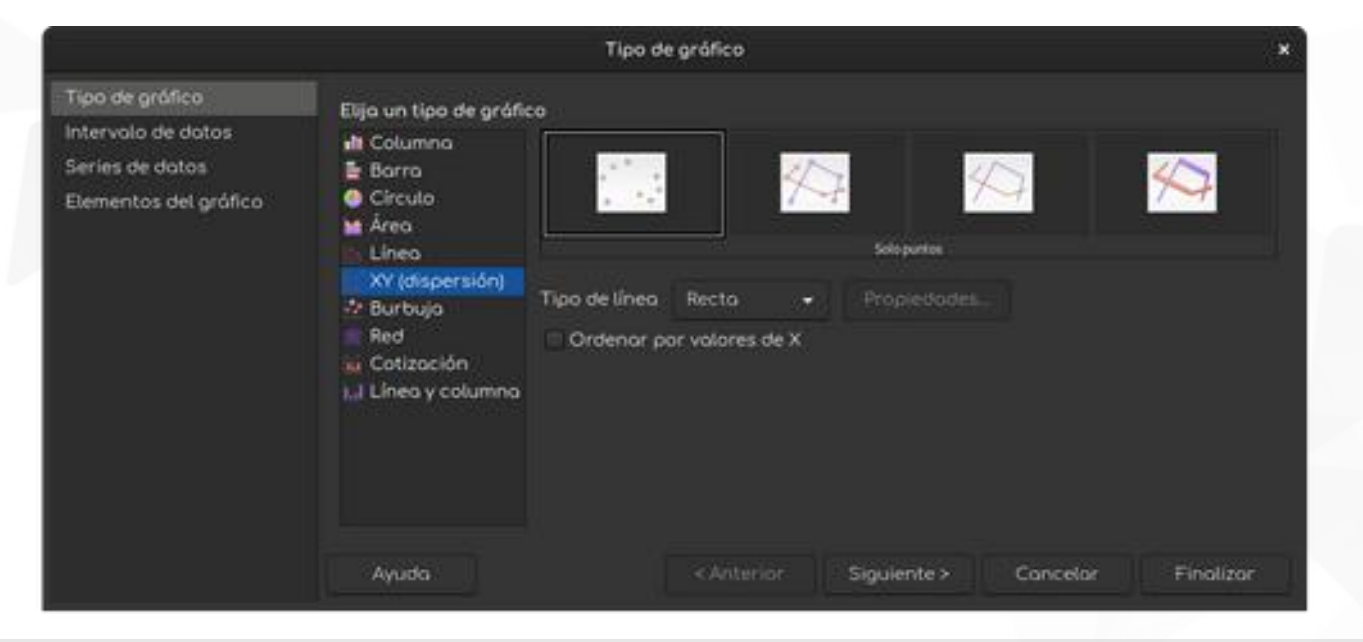

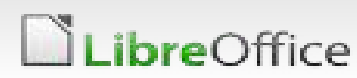

#### Construyendo la recta de regresión

iv. Completaremos los datos (Título, ubicación de leyenda, etc) v. Podremos hacer algún maquillaje al finalizar, si así lo prefieren.

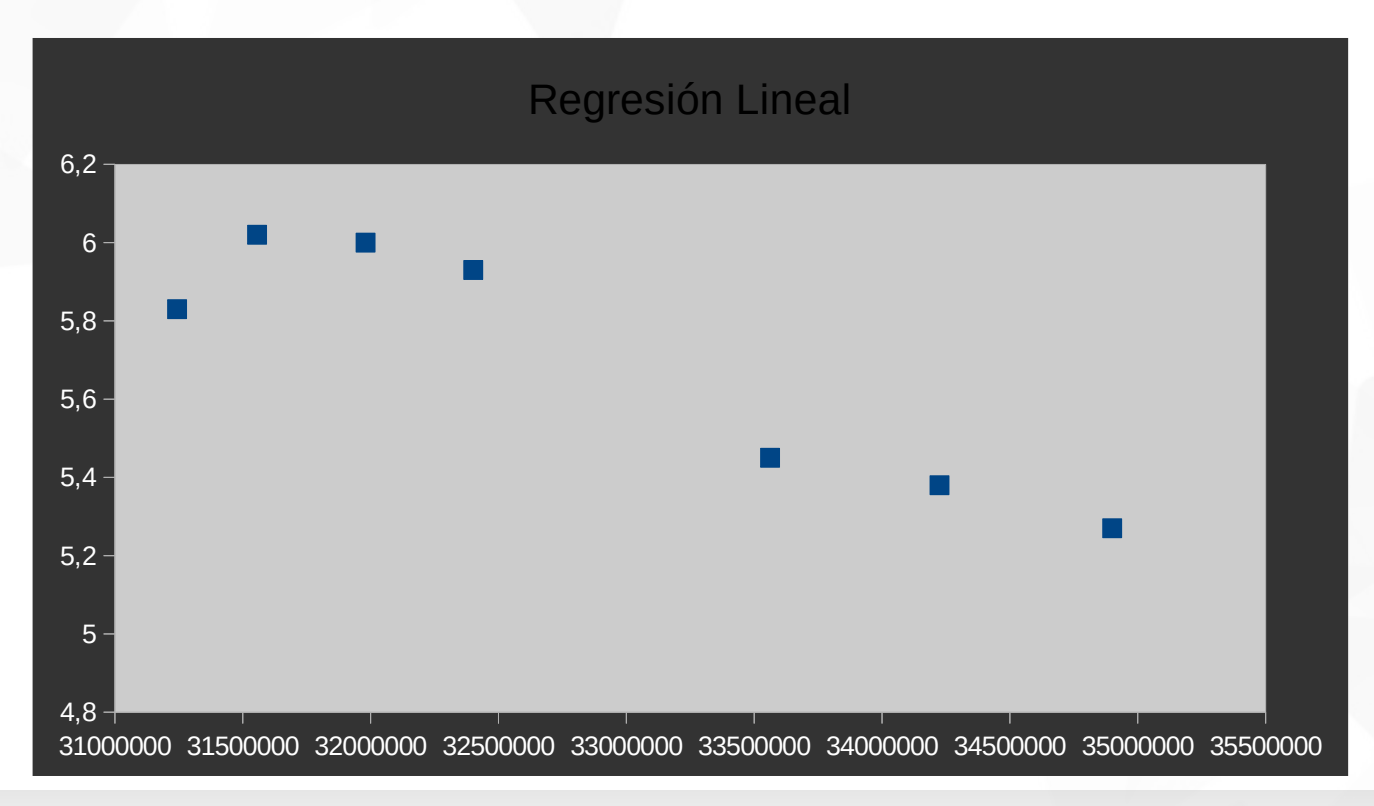

*ibreOffice* 

#### 7 LibreOffice Productivity Suite

#### Construyendo la recta de regresión

vi. Haremos doble click en la gráfica para acceder a las modificaciones.

vii. Luego click en alguno de los puntos y click en botón derecho y de nuevo click en *insertar línea de tendencia.*

viii.Seleccionar la pestaña/solapa Tipo.

ix.Marcar las opciones indicadas en la figura de la derecha y acepta

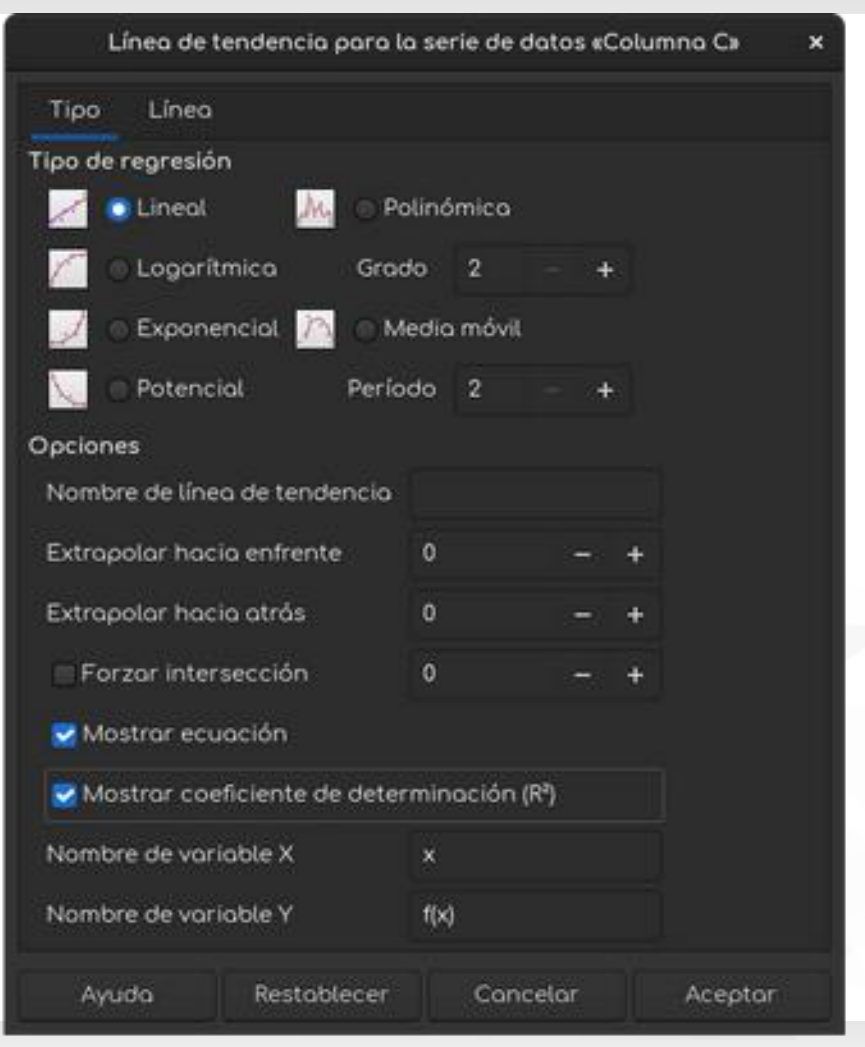

#### Gráfica de la Recta de Regresión Lineal

Así quedará tu gráfica de Regresión Lineal. Como verás te presentará la ecuación y el coeficiente de correlación.

Con esta información podrás hacer algunas estimaciones.

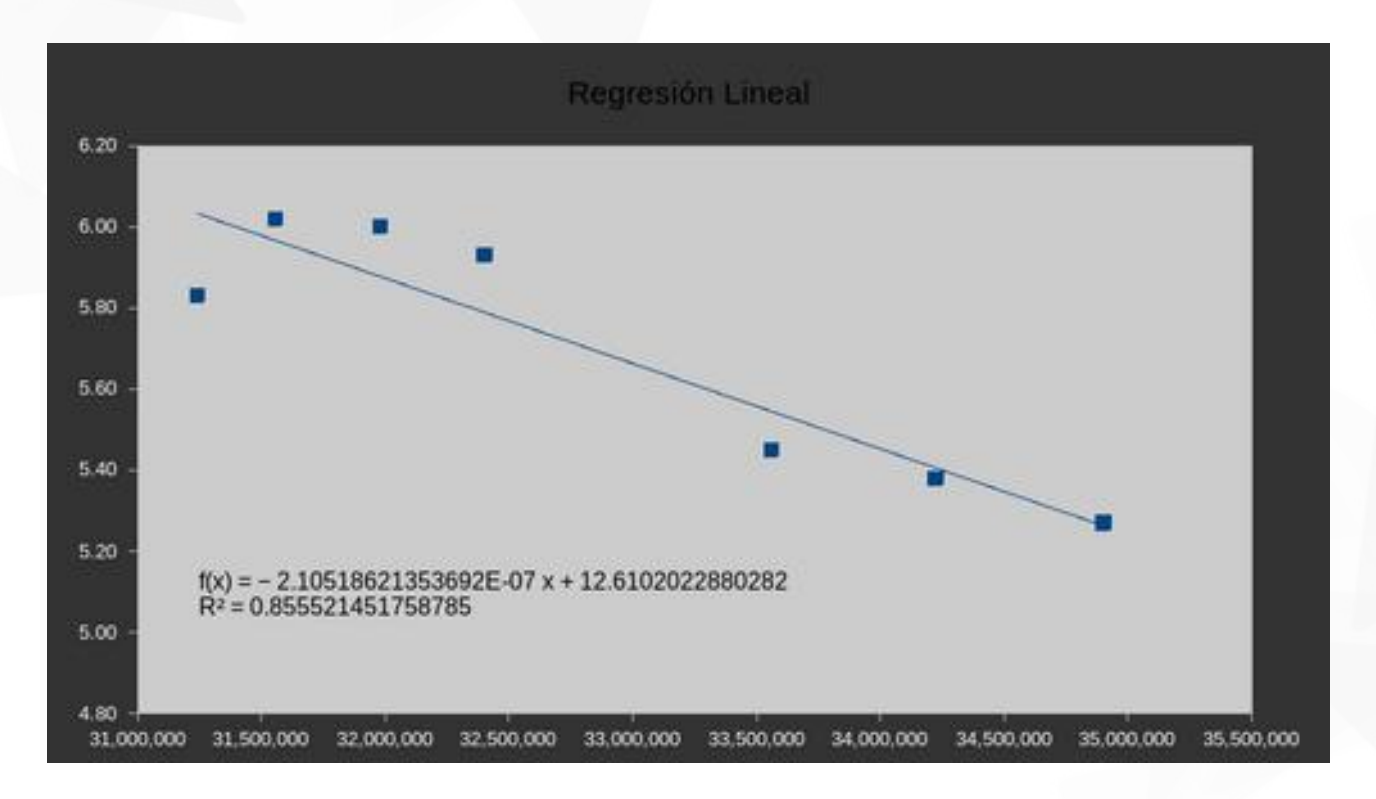

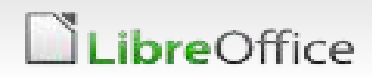

#### Gráfica de la Recta de Regresión Lineal

Así quedará tu gráfica de Regresión Lineal. Como verás te presentará la ecuación y el coeficiente de correlación.

Con esta información podrás hacer algunas estimaciones.

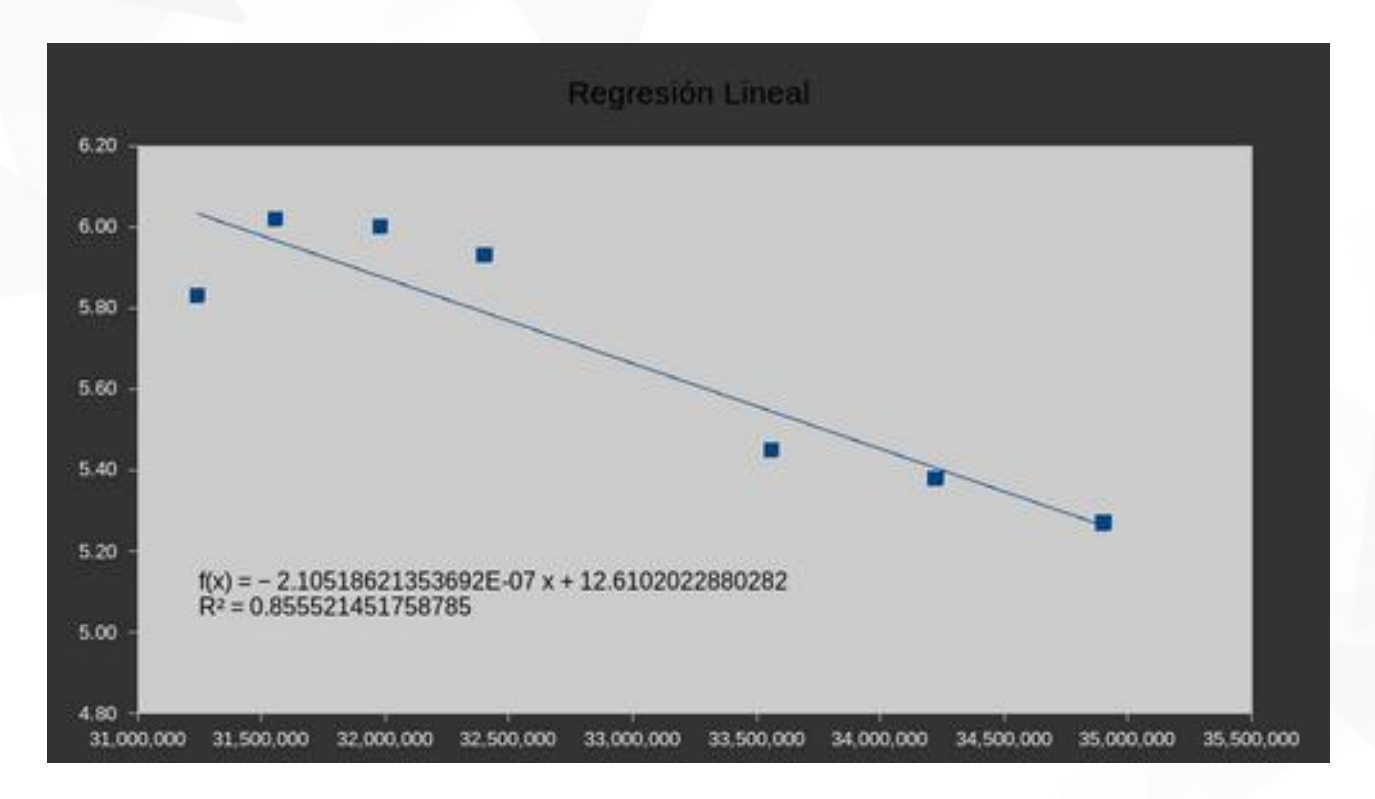

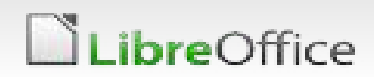

# LibreOffice<sup>®</sup>

#### Espero te sea de utilidad …

- … Muchas gracias!
- … con LibreOffice tu imaginación el es límite!

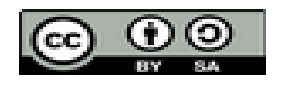

All text and image content in this document is licensed under the [Creative Commons Attribution-Share Alike 3.0 License](http://creativecommons.org/licenses/by-sa/3.0/) (unless otherwise specified). "LibreOffice" and "The Document Foundation" are registered trademarks. Their respective logos and icons are subject to international copyright laws. The use of these therefore is subject to the [trademark policy](http://wiki.documentfoundation.org/TradeMark_Policy).

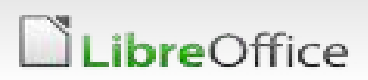

11 LibreOffice Productivity Suite